# FRAN mail. message. managed.

# **INSTALLING SOFTWARE FOR THE MATRIX F12 / F22**

Welcome. Installation Required. Please refer to Operating Guide.

Status: #0798

FRAMA<sup>I</sup> Admin Enter PIN:

Touch the screen to confirm the message.

Enter your PIN (1234) and confirm with "OK".

## 1. Confirm message 6. Select "FramaOnline2"

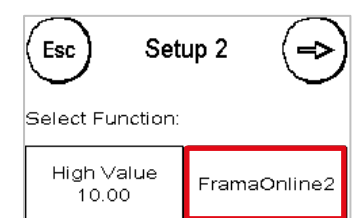

Menu Setup 2: Select "FramaOnline2".

## 2. Enter PIN 2. Enter PIN 2. Select "Activation PIN"

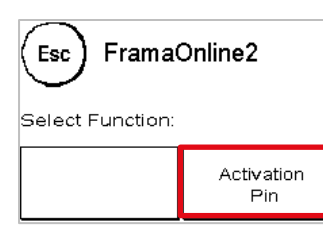

Select "Activation PIN" option and enter the PIN number. Confirm with "ENTER" button. This function is not available in some countries!

Menu FramaOnline2: Select "Install".

### 3. Select further information 8. Select "Install"

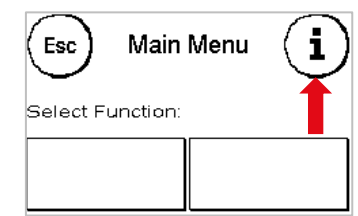

Main Menu: Press the "i" key in top right of screen.

### 4. Select spanner option 9. Confirm installation

Counter Esc Readings Please Select CC:

Menu Counter Readings: Select the spanner in the top right of screen.

### 5. Open Menu "Setup 2"

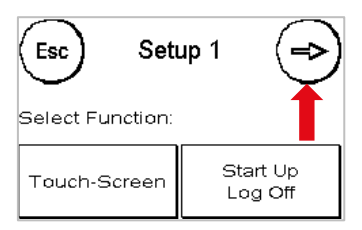

Menu Setup 1: Press the arrow in top right of screen.

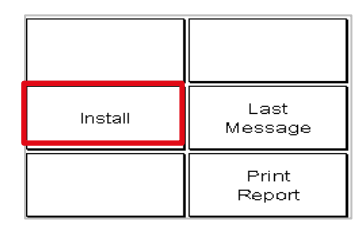

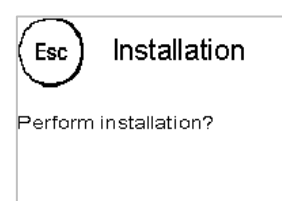

Menu Installation: Confirm the question on the screen with "YES". The installation will now begin. This may take several minutes.